## Hier beginnen MFC-J220 **MFC-J410 Installationsanleitung**

Lesen Sie diese Installationsanleitung zur korrekten Einrichtung und Installation, bevor Sie das Gerät verwenden.

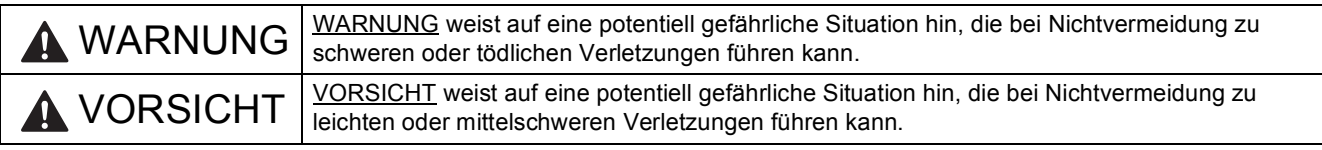

## **1 Packen Sie das Gerät aus und überprüfen Sie den Lieferumfang**

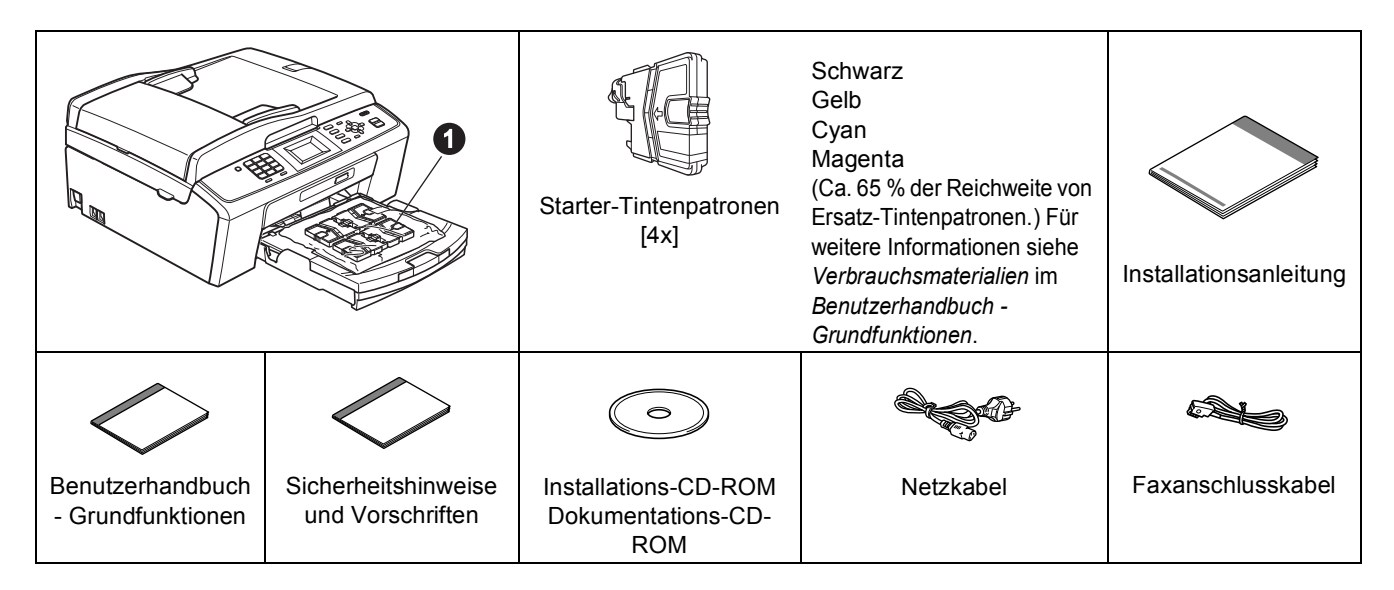

## **WARNUNG**

**Zur Verpackung Ihres Gerätes wurden Plastikbeutel verwendet. Halten Sie diese Plastikbeutel von Babys und Kindern fern, um Erstickungsgefahr zu vermeiden.**

- *Die meisten Abbildungen in dieser Installationsanleitung zeigen das MFC-J410.*
- **a** Entfernen Sie das Schutzband und die Folie, mit denen das Gerät verpackt ist, und ziehen Sie auch die Folie vom Display ab.
- **D** Nehmen Sie den Plastikbeutel  $\bullet$ , der die Tintenpatronen enthält, von der Abdeckung der Papierzufuhr ab.
- C Vergewissern Sie sich, dass alle Komponenten geliefert wurden.

### **Hinweis**

- *Der Lieferumfang kann je nach Land unterschiedlich sein.*
- *Bewahren Sie alle Verpackungsmaterialien und den Karton für den Fall auf, dass Sie das Gerät versenden müssen.*
- *Kaufen Sie ein geeignetes USB-Kabel.*

#### *USB-Kabel*

*Benutzen Sie nur ein USB 2.0-Kabel (Typ A/B), das nicht länger als 2 Meter ist. (Das Kabel ist nicht im Lieferumfang enthalten.)*

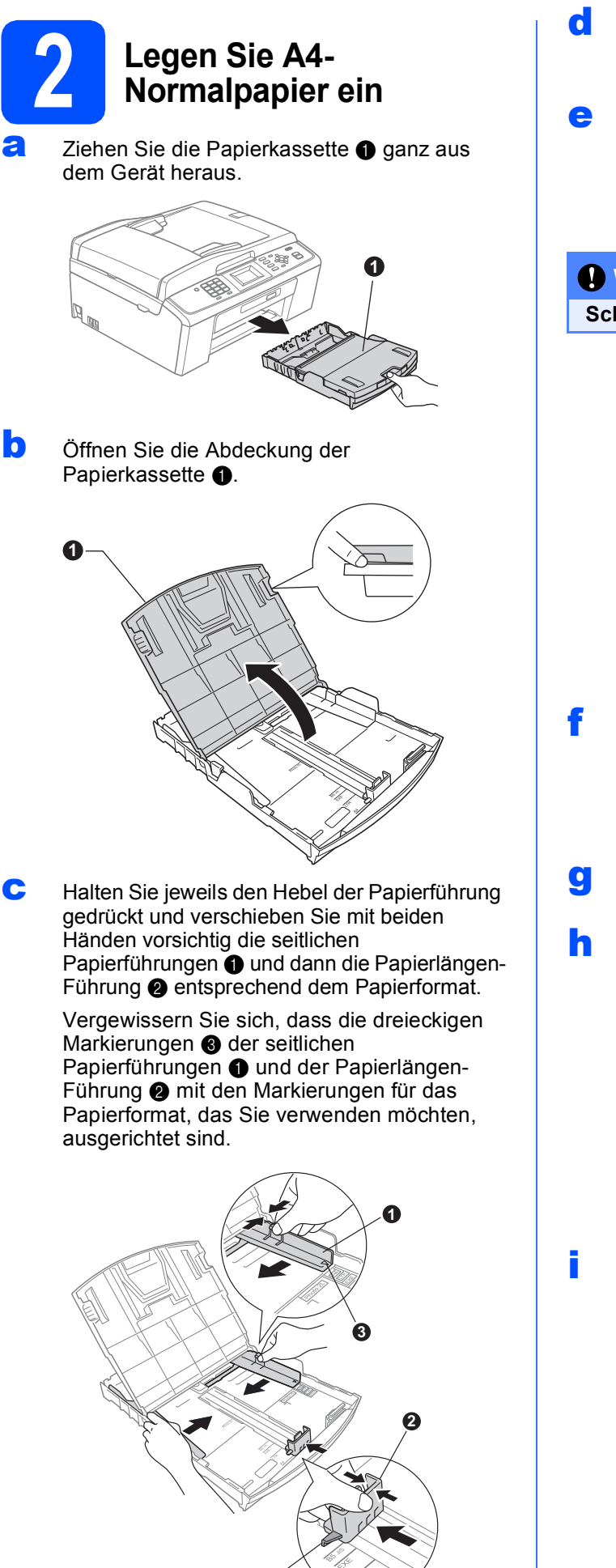

**3**

- **d** Fächern Sie den Papierstapel gut auf, um Papierstaus und Fehler beim Einzug zu vermeiden.
- e Legen Sie das Papier vorsichtig mit der Oberkante zuerst und mit der zu bedruckenden Seite nach unten in die Papierkassette ein. Achten Sie darauf, dass das Papier flach in der Kassette liegt.

#### **A** WICHTIG

#### **Schieben Sie das Papier NICHT zu weit vor.**

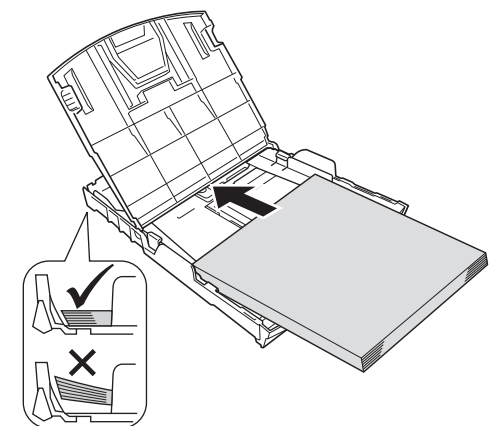

- **f** Schieben Sie vorsichtig mit beiden Händen die seitlichen Papierführungen bis an die Papierkanten. Vergewissern Sie sich, dass die seitlichen Papierführungen die Papierkanten berühren.
- **G** Schließen Sie die Abdeckung der Papierkassette.
- h Schieben Sie die Papierkassette *langsam* vollständig in das Gerät.

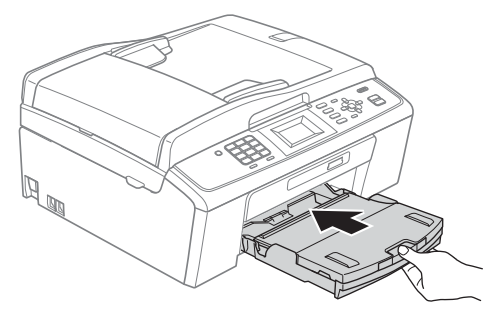

**i** Halten Sie die Papierkassette fest und ziehen Sie die Papierablage  $\bigcirc$  heraus, bis sie hörbar einrastet. Klappen Sie die Papierstütze @ aus.

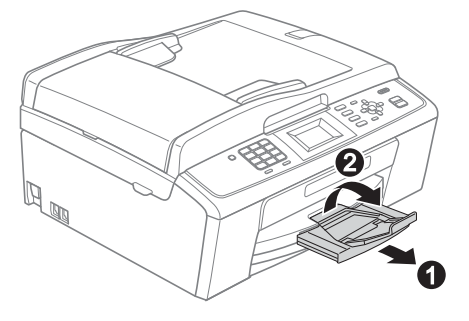

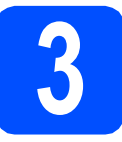

## **3 Schließen Sie das**<br>**B S** Faxanschlusskabe **Netzkabel und das Faxanschlusskabel an**

#### **A** WICHTIG

**Schließen Sie das USB-Kabel NOCH NICHT an.**

**a** Schließen Sie das Netzkabel an.

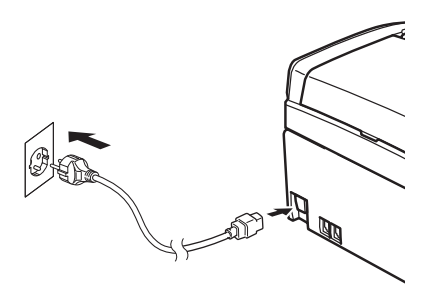

### **WARNUNG**

**Das Gerät muss an eine geerdete, jederzeit leicht zugängliche Netzstromsteckdose angeschlossen werden.**

**b** Schließen Sie das Faxanschlusskabel an. Schließen Sie das eine Ende an die mit **LINE** beschriftete Buchse des Gerätes und das andere an die Telefonsteckdose an.

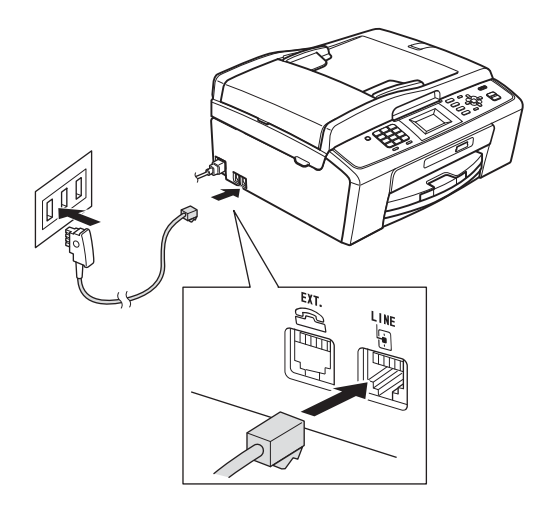

## **WARNUNG**

**Weil das Gerät über den Netzanschluss geerdet wird, können Sie sich selbst vor potentiell gefährlichen Spannungen im Telefonnetzwerk schützen, indem Sie zuerst die Stromversorgung und dann den Faxanschluss herstellen. Ebenso können Sie sich selbst schützen, indem Sie vor dem Verstellen oder dem Transportieren des Gerätes stets zuerst den Faxanschluss lösen, bevor Sie den Netzstecker ziehen.**

#### **A** WICHTIG

**Das Faxanschlusskabel MUSS an die mit LINE beschriftete Buchse des Gerätes angeschlossen werden.**

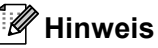

*Wenn Sie an derselben Leitung auch ein externes Telefon verwenden möchten, schließen Sie es wie unten gezeigt an.*

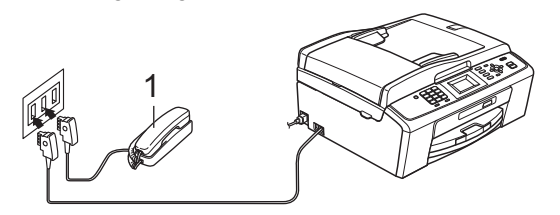

*1 Externes paralleles Telefon Benutzen Sie nur ein externes Telefon mit einem Kabel, das nicht länger als 3 m ist.*

## **Hinweis**

*Wenn Sie an derselben Leitung auch einen externen Anrufbeantworter verwenden möchten, schließen Sie diesen wie unten gezeigt an.*

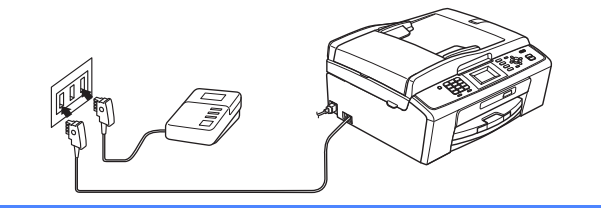

*Zur Verwendung eines externen Anrufbeantworters stellen Sie am Gerät den Empfangsmodus TAD:Anrufbeantw. ein. Siehe* [Wählen Sie den Empfangsmodus](#page-5-0)  [auf Seite 6](#page-5-0)*. Weitere Informationen finden Sie unter* Externen Anrufbeantworter anschließen *in* Kapitel 6 *im*  Benutzerhandbuch *-* Grundfunktionen*.*

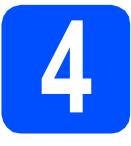

## **4 Installieren Sie die Tintenpatronen**

## **A VORSICHT**

Falls Tinte in Ihre Augen gelangt, waschen Sie sie sofort mit Wasser aus und suchen Sie, wenn Reizungen auftreten, einen Arzt auf.

**a** Vergewissern Sie sich, dass das Gerät eingeschaltet ist. Das Display zeigt: Keine Tintenpatrone.

**b** Öffnen Sie die Tintenpatronen-Abdeckung **0**.

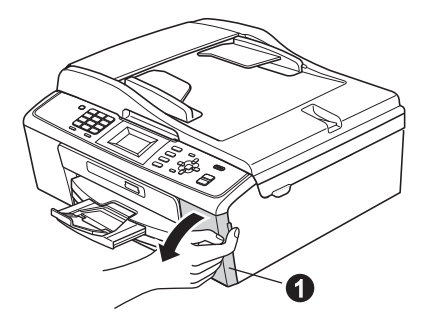

**C** Entfernen Sie den grünen Transportschutz  $\bigcirc$ .

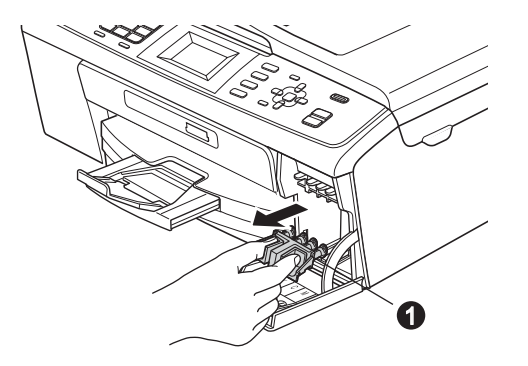

## **Hinweis**

*Werfen Sie den grünen Transportschutz nicht weg. Sie benötigen ihn für einen Transport des Gerätes.*

**d** Packen Sie die Tintenpatrone aus.

### **Hinweis**

*Stellen Sie sicher, dass Sie zuerst die mit Ihrem Gerät gelieferten Starter-Patronen installieren.*

e Drehen Sie den grünen Knopf an der gelben Schutzabdeckung im Uhrzeigersinn, bis sich das Vakuumsiegel hörbar öffnet, und entfernen Sie dann die Abdeckung <sup>1</sup>.

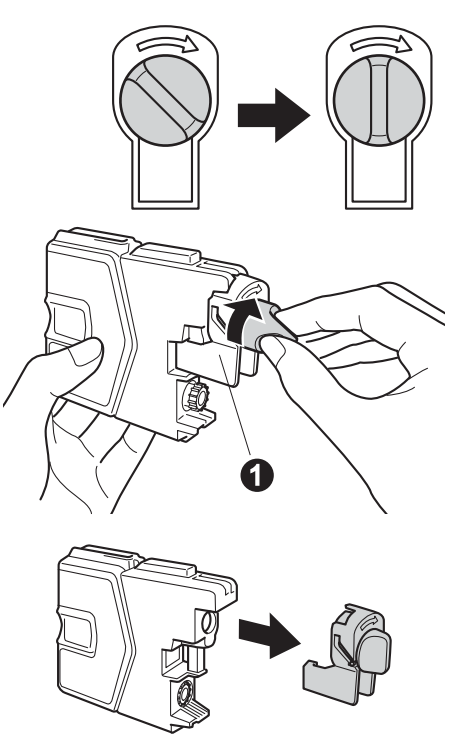

f Achten Sie darauf, dass die Farben von Befestigungshebel  $\bigcirc$  und Patrone  $\bigcirc$ übereinstimmen, wie in der Abbildung unten gezeigt.

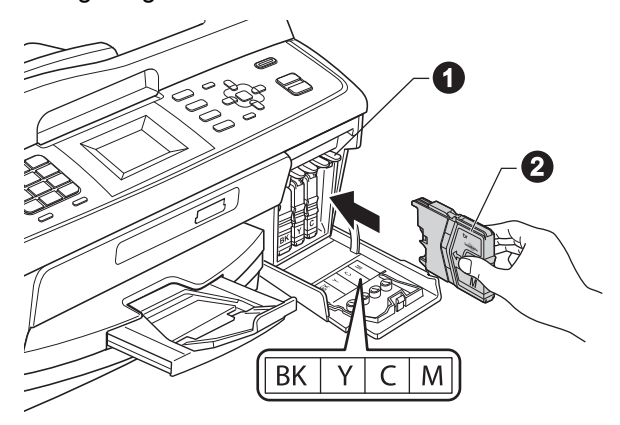

**g** Setzen Sie die Patrone entsprechend der Pfeilrichtung auf dem Aufkleber ein.

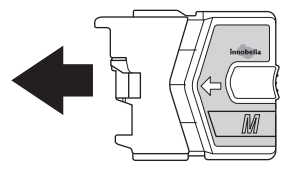

**h** Drücken Sie die Tintenpatrone vorsichtig in ihre Position, bis sie hörbar einrastet. Nachdem alle Tintenpatronen eingesetzt sind, ihre Position, bis sie hörbar einrastet.<br>
Schließen Sie die Tintenpatronen-Abdeckung.<br>
Schließen Sie die Tintenpatronen-Abdeckung.<br> **Schließen Sie die Tintenpatronen-Abdeckung.** 

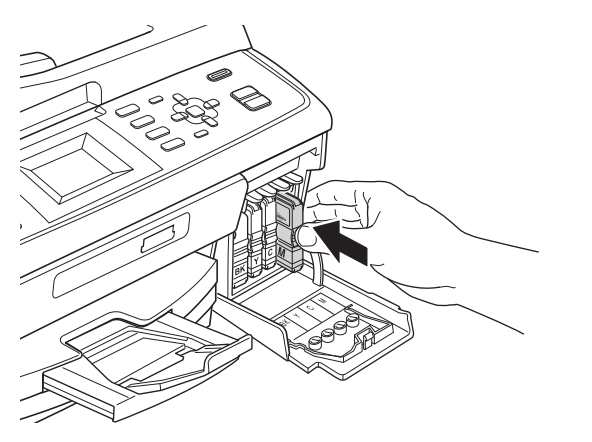

### **Hinweis**

*Das Gerät beginnt, das Tintenleitungssystem zum Drucken vorzubereiten. Dieser Vorgang dauert ungefähr vier Minuten. Schalten Sie das Gerät nicht aus.*

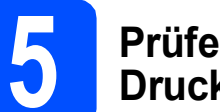

## **Druckqualität**

**a** Wenn die Vorbereitung des Gerätes abgeschlossen ist, zeigt das Display Papier einlegen und START drücken.

Drücken Sie **Start Farbe**.

**b** Prüfen Sie die Druckqualität der vier Farbblöcke **@** auf der Testseite (schwarz/gelb/cyan/magenta).

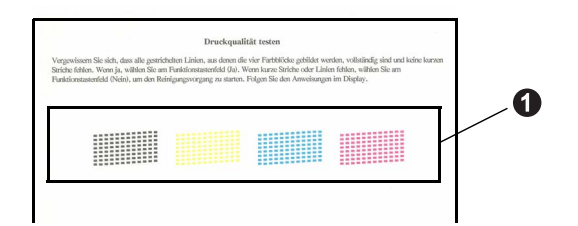

**C** Wenn alle Linien klar und deutlich zu sehen sind, drücken Sie die Zifferntaste **1** (Ja), um die Druckqualitätsprüfung zu beenden, und gehen Sie zu Schritt [6](#page-5-1).

OK

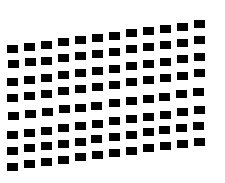

Falls einige kurze Striche fehlen, drücken Sie die Zifferntaste **2** (Nein) und folgen Sie den Anweisungen im Display.

Schlecht

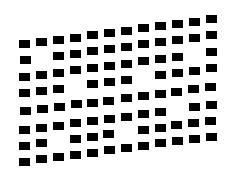

<span id="page-5-1"></span><span id="page-5-0"></span>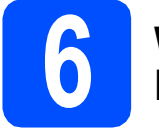

# **6 Wählen Sie den Empfangsmodus**

Es kann zwischen vier verschiedenen Empfangsmodi gewählt werden: Nur Fax, Fax/Tel, Manuell und TAD:Anrufbeantw.

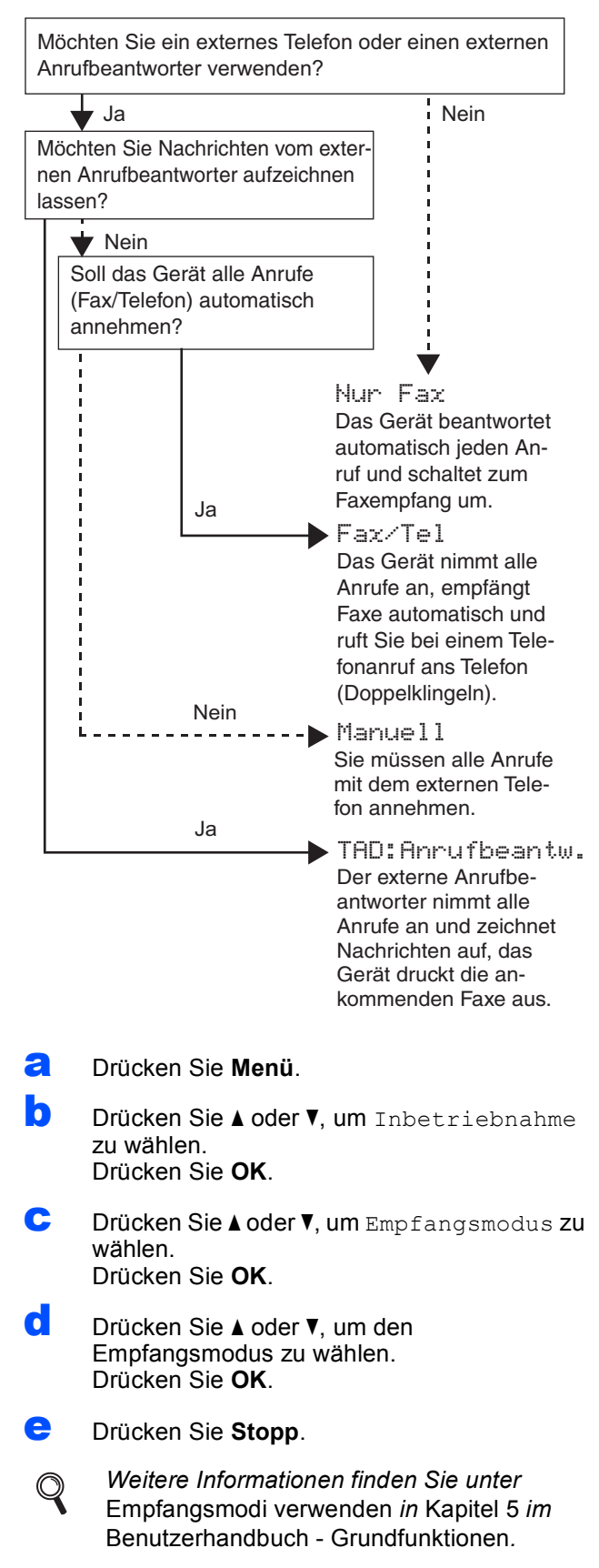

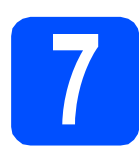

## **7 Stellen Sie den LCD-(soweit erforderlich) Kontrast ein**

Wenn Sie die Anzeigen im Display nicht gut lesen können, sollten Sie die Kontrasteinstellung ändern.

- a Drücken Sie **Menü**.
- **D** Drücken Sie A oder **V**, um Geräteeinstell zu wählen. Drücken Sie **OK**.
- C Drücken Sie Aoder V. um LCD-Einstell. zu wählen. Drücken Sie **OK**.
- **d** Drücken Sie ▲ oder ▼, um LCD-Kontrast zu wählen. Drücken Sie **OK**.
- **e** Drücken Sie ◀ oder ▶, um die Kontrasteinstellung zu wählen. Drücken Sie **OK**.
- f Drücken Sie **Stopp**.

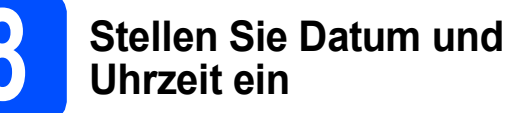

# Datum und Uhrzeit werden im Display angezeigt und

- sofern die Absenderkennung programmiert ist - auf jedes versendete Fax gedruckt.

- a Drücken Sie **Menü**.
- **D** Drücken Sie A oder **V**, um Inbetriebnahme zu wählen. Drücken Sie **OK**.
- C Drücken Sie Aoder V, um Datum/Uhrzeit zu wählen.

Drücken Sie **OK**.

d Geben Sie mit den Zifferntasten die beiden letzten Ziffern der Jahreszahl ein und drücken Sie dann **OK**.

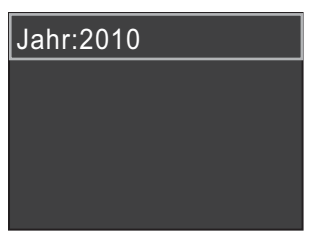

(Zum Beispiel: **1 0** für 2010.)

- **e** Geben Sie ebenso Monat, Tag und Uhrzeit im 24-Stunden-Format ein.
	- f Drücken Sie **Stopp**.

## **9 Geben Sie die Absenderkennung ein**

Speichern Sie die Faxnummer und Ihren Namen, damit sie auf alle Faxe, die Sie senden, gedruckt werden.

- <span id="page-6-0"></span>a Drücken Sie **Menü**.
- **b** Drücken Sie A oder  $\nabla$ , um Inbetriebnahme zu wählen. Drücken Sie **OK**.
- **C** Drücken Sie A oder  $\nabla$ , um Abs.-Kennung zu wählen. Drücken Sie **OK**.
- **d** Geben Sie die Faxnummer mit den Zifferntasten ein (bis zu 20 Stellen) und drücken Sie dann **OK**. Um ein "+" für die Landesvorwahl einzugeben, drücken Sie **l**
- e Geben Sie mit den Zifferntasten Ihren Namen ein (bis zu 20 Zeichen) und drücken Sie dann **OK**.

### **Hinweis**

- *Zur Eingabe des Namens siehe die Tabelle unten.*
- *Um einen Buchstaben einzugeben, der auf derselben Taste wie der vorherige liegt, drücken Sie* **c***, um den Cursor nach rechts zu bewegen.*
- *Wenn Sie ein Zeichen falsch eingegeben haben und es ändern möchten, bewegen Sie den Cursor mit* **d** oder **c** *zum falschen Zeichen und drücken Sie Storno.*

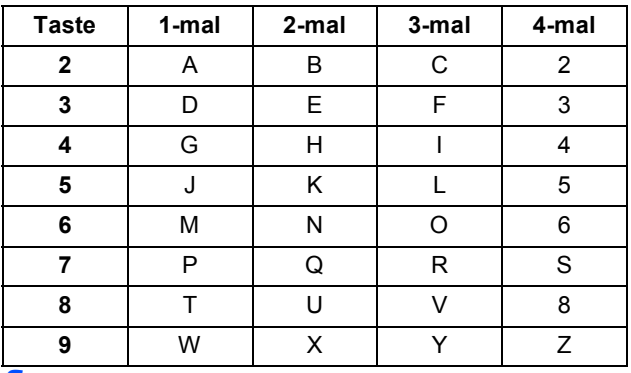

f Drücken Sie **Stopp**.

### **Hinweis**

*Drücken Sie 0, um Ä Ö ß Ü 0 einzugeben.*

### **Hinweis**

*Im Falle einer Fehleingabe drücken Sie Stopp, um zu* [a](#page-6-0) *zurückzukehren.*

*Weitere Informationen finden Sie unter*   $\mathbb Q$ Texteingabe in Anhang C *im*  Benutzerhandbuch *-* Erweiterte Funktionen*.*

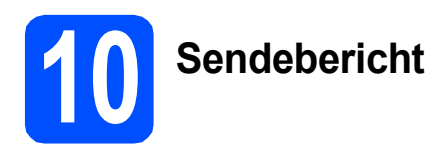

#### Ihr Brother-Gerät kann einen Sendebericht ausgeben, der als Bestätigung verwendet werden kann, dass ein Fax gesendet wurde. In diesem Bericht werden der Name oder die Faxnummer des Empfängers, Datum, Uhrzeit und Dauer der Übertragung, die Anzahl der gesendeten Seiten und das Resultat der Übertragung festgehalten. Wenn Sie die Sendebericht-Funktion verwenden möchten, lesen Sie *Sendebericht* in *Kapitel 4* im *Benutzerhandbuch - Grundfunktionen*.

## **11** Stellen Sie das<br> **11** (Ton-/Pulswahl) **Wahlverfahren ein**

Werkseitig ist das modernere Tonwahlverfahren (MFV) eingestellt. Falls in Ihrem Telefonnetz noch die Pulswahl verwendet wird, müssen Sie hier die entsprechende Einstellung wählen.

- a Drücken Sie **Menü**.
- **b** Drücken Sie A oder  $\overline{v}$ , um Inbetriebnahme zu wählen. Drücken Sie **OK**.
- **C** Drücken Sie A oder **V**, um Ton-/Pulswahl zu wählen. Drücken Sie **OK**.
- C**D** Drücken Sie A oder V, um Pulswahl (oder Tonwahl) zu wählen. Drücken Sie **OK**.
- e Drücken Sie **Stopp**.

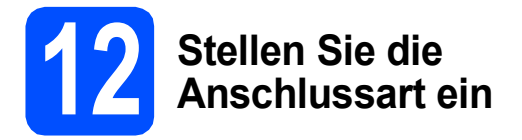

Wenn Sie Ihr Gerät an einer Nebenstellenanlage oder ISDN-Anlage anschließen, müssen Sie die Anschlussart wie folgt entsprechend einstellen.

- a Drücken Sie **Menü**.
- **b** Drücken Sie A oder  $\nabla$ , um Inbetriebnahme zu wählen. Drücken Sie **OK**.
- C Drücken Sie ▲ oder V, um Anschlussart zu wählen. Drücken Sie **OK**.
- **d** Drücken Sie A oder **v**, um Normal, Nebenstelle oder ISDN zu wählen. Drücken Sie **OK**.
- e Drücken Sie **Stopp**.

#### **Nebenstelle und Amtsholung**

Ihr Gerät ist werkseitig für die Installation an einem Hauptanschluss eingestellt (Normal). In vielen Büros wird jedoch eine Nebenstellenanlage verwendet. Ihr Gerät kann an die meisten Nebenstellenanlagen angeschlossen werden. Es unterstützt die Flash-Funktion, die in den meisten Telefonanlagen zur Amtsholung verwendet werden kann. Drücken Sie dazu die Taste **Telefon**.

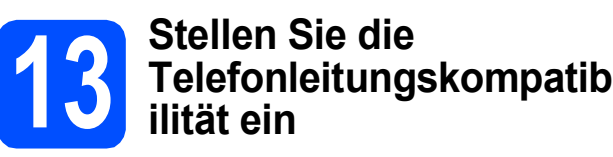

Wenn Sie das Gerät mit einem VoIP-Dienst (über das Internet) verbinden möchten, müssen Sie die Kompatibilitätseinstellung ändern.

### **Hinweis**

*Wenn Sie eine analoge Telefonleitung verwenden, können Sie diesen Schritt überspringen.*

- a Drücken Sie **Menü**.
- **b** Drücken Sie A oder  $\mathbf{v}$ , um Inbetriebnahme zu wählen. Drücken Sie **OK**.
- C Drücken Sie ▲ oder V, um Kompatibilität zu wählen. Drücken Sie **OK**.
- **d** Drücken Sie ▲ oder **v**, um Sicher(fürVoIP) zu wählen. Drücken Sie **OK**.
- e Drücken Sie **Stopp**.

## **Für Windows®-Benutzer:**

**Gehen Sie jetzt zu**

**Seite [9](#page-8-0)**

#### **Für Macintosh-Benutzer:**

**Gehen Sie jetzt zu**

**Seite [12](#page-11-0)**

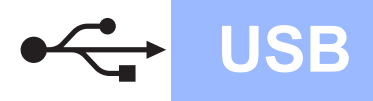

## <span id="page-8-0"></span>**Für Benutzer des USB-Anschlusses (Windows® 2000 Professional/XP/XP Professional x64 Edition/ Windows Vista®/Windows® 7)**

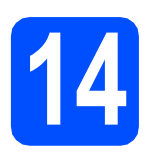

## **14 Vor der Installation**

**a** Vergewissern Sie sich, dass Ihr Computer eingeschaltet ist und Sie mit Administratorrechten angemeldet sind.

#### **A** WICHTIG

- **Schließen Sie das USB-Kabel NOCH NICHT an.**
- **Die neusten Treiber-Updates und Informationen finden Sie unter <http://solutions.brother.com/>**
- **Schließen Sie alle Anwendungen.**
- **Die Bildschirme können je nach verwendetem Betriebssystem variieren.**

## **15 Installieren Sie die MFL-Pro Suite**

**a** Legen Sie die mitgelieferte Installations-CD-ROM in das CD-ROM-Laufwerk ein. Wenn der Bildschirm zur Auswahl des Modells erscheint, wählen Sie Ihr Modell. Wenn der Bildschirm zur Auswahl der Sprache erscheint, wählen Sie Ihre Sprache.

#### **Hinweis**

*Wenn der Brother-Bildschirm nicht automatisch erscheint, doppelklicken Sie unter Arbeitsplatz (Computer) auf das CD-ROM-Symbol und doppelklicken Sie dann auf start.exe.*

<span id="page-8-1"></span>**b** Das Hauptmenü der CD-ROM wird angezeigt. Klicken Sie auf **MFL-Pro Suite installieren** und klicken Sie auf **Ja**, wenn Sie die Lizenzvereinbarung akzeptieren. Folgen Sie den Anweisungen auf dem Bildschirm.

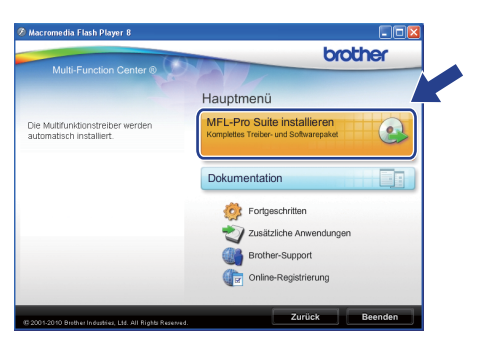

#### **Hinweis**

*• Wenn dieses Fenster erscheint, klicken Sie auf OK und starten Sie Ihren Computer neu.*

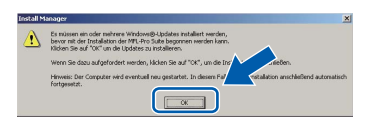

- *Falls die Installation nicht automatisch fortgesetzt wird, öffnen Sie das Hauptmenü erneut, indem Sie das CD-ROM-Laufwerk öffnen und wieder schließen oder indem Sie auf die Datei start.exe im Hauptverzeichnis der CD-ROM doppelklicken. Fahren Sie dann mit* [b](#page-8-1) *fort, um die MFL-Pro Suite zu installieren.*
- *Für Windows Vista® und Windows® 7: Wenn der Bildschirm zur Benutzerkontensteuerung erscheint, klicken Sie auf Zulassen oder Ja.*
- c Wählen Sie **Normal** und klicken Sie dann auf **Weiter**. Die Installation wird fortgesetzt.

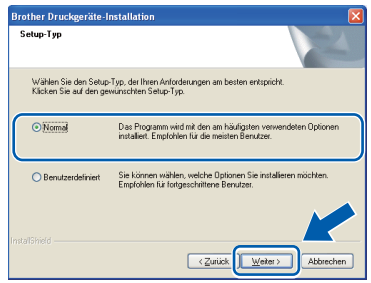

d Wenn der folgende Bildschirm erscheint, gehen Sie zum nächsten Schritt.

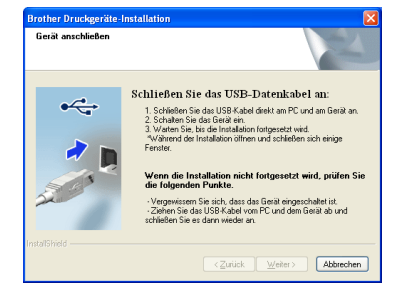

**USB**

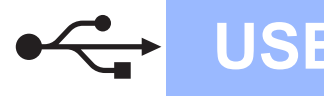

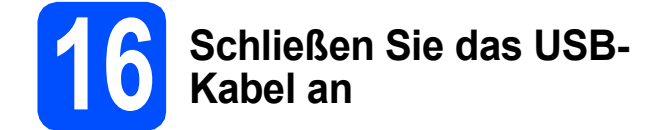

**a** Heben Sie den Gehäusedeckel mit beiden Händen vorn an den beiden seitlichen Grifflaschen an und klappen Sie ihn auf, bis er sicher einrastet.

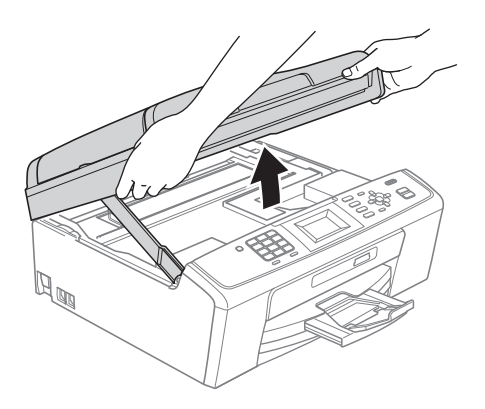

**b** Schließen Sie das USB-Kabel am USB-Anschluss ( $\leftarrow$ ) des Gerätes an. Der USB-Anschluss befindet sich wie unten gezeigt im Inneren des Gerätes .

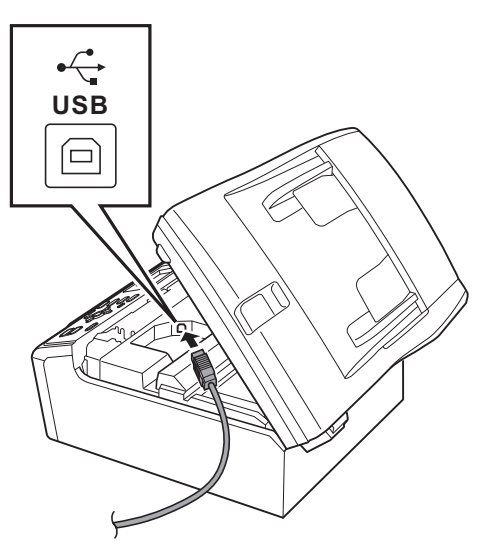

c Führen Sie das USB-Kabel - wie gezeigt vorsichtig durch die Vertiefung zur Rückseite des Gerätes. Schließen Sie das Kabel dann am Computer an.

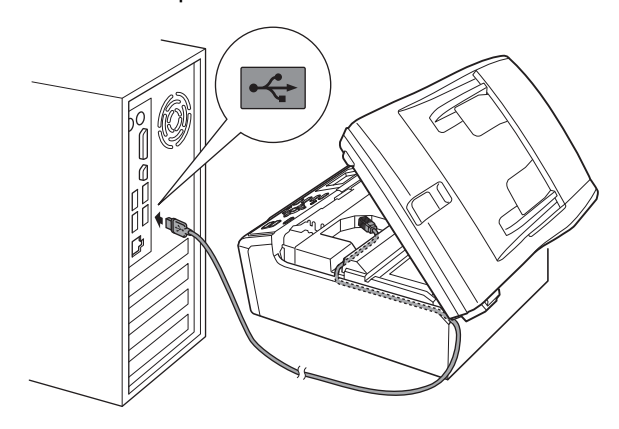

#### **()** WICHTIG

**Vergewissern Sie sich, dass das Kabel das Schließen des Gehäusedeckels nicht behindert, sonst kann ein Fehler auftreten.**

**d** Heben Sie den Gehäusedeckel an, um die Stütze zu lösen  $\bullet$ . Drücken Sie dann die Stütze vorsichtig nach unten @ und schließen Sie den Gehäusedeckel <sup>8</sup>.

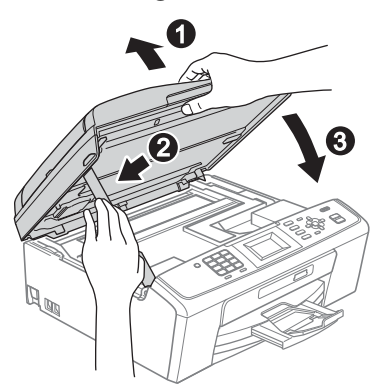

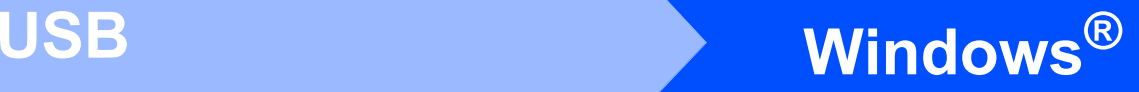

Die Installation wird automatisch fortgesetzt. Die einzelnen Installationsbildschirme erscheinen nacheinander.

#### **A** WICHTIG

**Versuchen Sie auf KEINEM der Bildschirme, die Installation abzubrechen. Es kann einige Sekunden dauern, bis alle Bildschirme angezeigt wurden.**

#### **Hinweis**

*Für Windows Vista® und Windows® 7: Wenn der Bildschirm Windows-Sicherheit erscheint, klicken Sie auf das Kontrollkästchen und klicken Sie auf Installieren, um die Installation korrekt abzuschließen.*

- f Wenn der Bildschirm **Benutzerhandbücher** angezeigt wird, klicken Sie auf **Handbücher im Web ansehen**, falls Sie die Handbücher herunterladen möchten, und folgen Sie den Anweisungen auf dem Bildschirm. Sie können die Handbücher auch auf der Dokumentations-CD-ROM ansehen.
- g Wenn das Fenster zur **Online-Registrierung** angezeigt wird, wählen Sie die gewünschte Option und folgen Sie den Anweisungen auf dem Bildschirm.
- **h Falls Sie Ihr Gerät nicht als Standarddrucker** einrichten möchten, deaktivieren Sie **Standarddrucker definieren**.

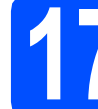

## **17 Fertig stellen und neu starten**

**a** Klicken Sie auf Fertig stellen, um den Computer neu zu starten. Nach dem Neustart des Computers müssen Sie sich mit Administratorrechten anmelden.

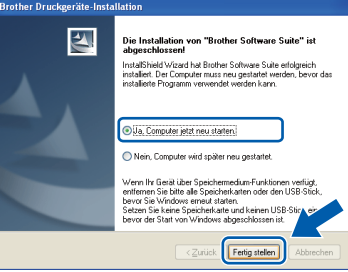

#### **Hinweis**

- *Falls während der Software-Installation eine Fehlermeldung erscheint, starten Sie die Installationsprüfung unter Start/ Alle Programme/Brother/MFC-JXXX (MFC-JXXX steht für den Namen Ihres Modells).*
- *In Abhängigkeit von Ihren Sicherheitseinstellungen wird bei Verwendung des Gerätes oder seiner Software eventuell ein Fenster der Windows-Sicherheitssoftware oder eines Antivirenprogramms angezeigt. Bitte erlauben Sie in diesem Fenster, die Funktion fortzusetzen.*
- **b** Im Bildschirm **Nach Firmware-Updates suchen** wählen Sie die gewünschte Einstellung für Firmware-Updates und klicken Sie auf **OK**.

#### **Hinweis**

*Für Firmware-Updates ist ein Internetzugang erforderlich.*

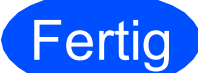

**Fertig Die Installation ist nun abgeschlossen.**

#### **Gehen Sie jetzt zu**

**Fahren Sie mit der Installation zusätzlicher Anwendungen auf [Seite 14](#page-13-0) fort.**

#### **Hinweis**

*Druckertreiber für XML Paper Specification Der Druckertreiber für XML Paper Specification ist der am besten geeignete Treiber, um aus Anwendungen zu drucken, die das Dokumentenformat XML Paper Specification verwenden. Bitte laden Sie den neuesten Treiber vom Brother Solutions Center [\(http://solutions.brother.com/](http://solutions.brother.com/)) herunter.*

**USB**

11

## <span id="page-11-0"></span>**Für Benutzer des USB-Anschlusses (Mac OS X 10.4.11, 10.5.x, 10.6.x)**

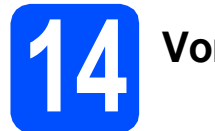

## **14 Vor der Installation**

**a** Vergewissern Sie sich, dass der Netzstecker des Gerätes angeschlossen und Ihr Macintosh eingeschaltet ist. Sie müssen mit Administratorrechten angemeldet sein.

#### **A** WICHTIG

- **Die neuesten Treiber und Informationen zum Betriebssystem Mac OS X, das Sie verwenden, finden Sie unter <http://solutions.brother.com/>**
- **Für Benutzer von Mac OS X 10.4.0 bis 10.4.10: Aktualisieren Sie Ihr System auf Mac OS X 10.4.11 - 10.6.x.**

## **15 Schließen Sie das USB-Kabel an**

#### **A** WICHTIG

- **Schließen Sie das Gerät NICHT am USB-Anschluss einer Tastatur oder an einem passiven USB-Hub an.**
- **Schließen Sie das Gerät direkt am Macintosh an.**
- **a** Heben Sie den Gehäusedeckel mit beiden Händen vorn an den beiden seitlichen Grifflaschen an und klappen Sie ihn auf, bis er sicher einrastet.

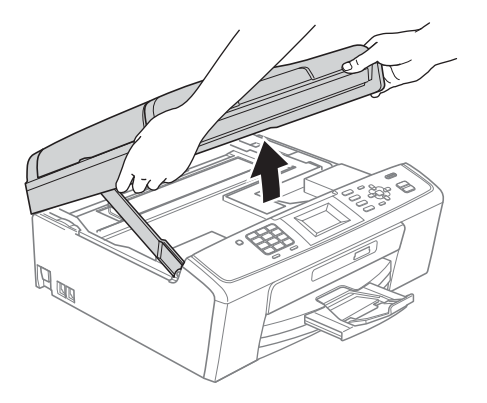

**b** Schließen Sie das USB-Kabel am USB-Anschluss ( $\leftarrow$ ) des Gerätes an. Der USB-Anschluss befindet sich wie unten gezeigt im Inneren des Gerätes .

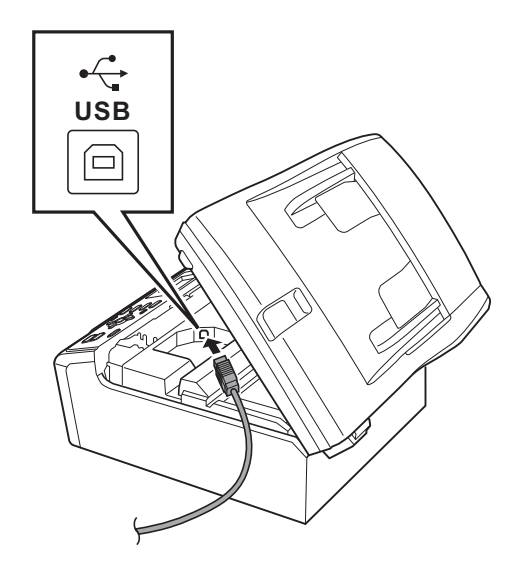

c Führen Sie das USB-Kabel vorsichtig - wie gezeigt - durch die Vertiefung zur Rückseite des Gerätes. Schließen Sie dann das Kabel am Macintosh an.

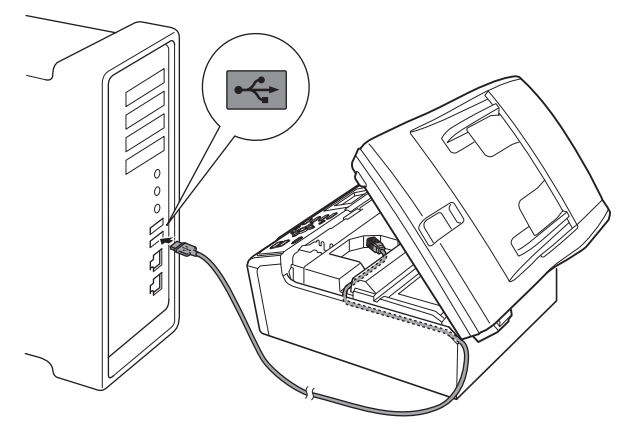

#### **()** WICHTIG

**Vergewissern Sie sich, dass das Kabel das Schließen des Gehäusedeckels nicht behindert, sonst kann ein Fehler auftreten.**

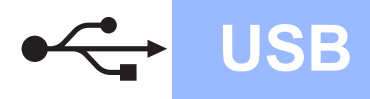

## **USB Macintosh**

d Heben Sie den Gehäusedeckel an, um die Stütze zu lösen  $\bigcirc$ . Drücken Sie dann die Stütze vorsichtig nach unten **@** und schließen Sie den

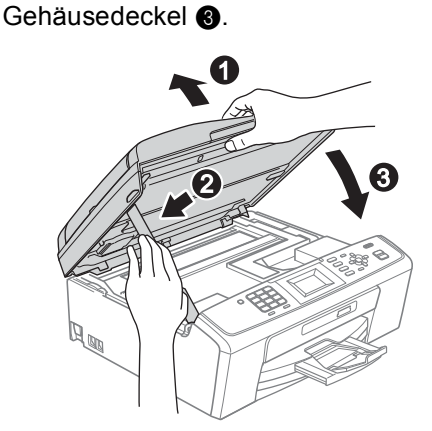

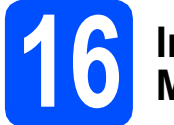

## **16 Installieren Sie die MFL-Pro Suite**

- **a** Legen Sie die mitgelieferte Installations-CD-ROM in das CD-ROM-Laufwerk ein.
- **b** Doppelklicken Sie auf das Symbol Start Here **OSX**, um mit der Installation zu beginnen.

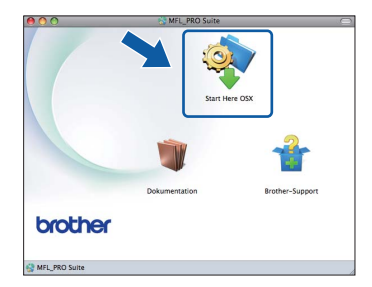

- C Bitte warten Sie, das Installieren der Software dauert einige Sekunden. Nach der Installation sucht die Brother-Software nach dem Gerät.
- d Wählen Sie das Gerät in der Liste aus und klicken Sie anschließend auf **OK**.

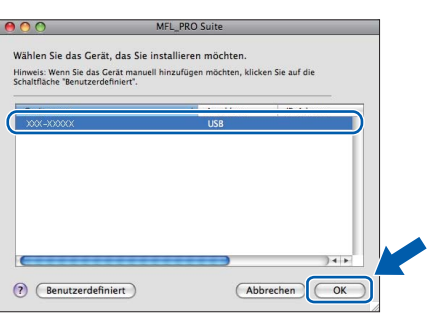

e Wenn dieser Bildschirm erscheint, klicken Sie auf **Weiter**.

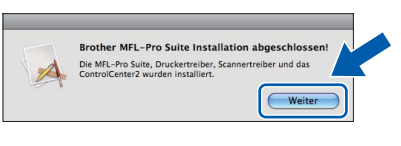

f Wenn der Bildschirm **Brother-Support** angezeigt wird, klicken Sie auf **Schließen**, um die Installation abzuschließen, oder gehen Sie zu Schritt [17](#page-12-0).

## <span id="page-12-0"></span>**17 Laden und installieren Presto! PageManager Sie den (nur MFC-J410)**

Wenn der Presto! PageManager installiert ist, steht die Texterkennungsfunktion im Brother ControlCenter2 zur Verfügung. Sie können mit dem Presto! PageManager auch Fotos und Dokumente einfach einscannen und verwalten.

a Klicken Sie auf das Symbol **Presto! PageManager**, um zur Download-Seite für den Presto! PageManager zu gelangen, und folgen Sie den Anweisungen auf dem Bildschirm.

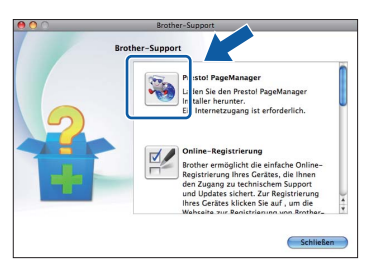

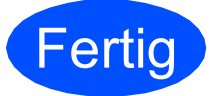

#### **Fertig** Die Installation ist nun **abgeschlossen.**

## **Hinweis**

*Um die Anwendung "Digitale Bilder" unter Mac OS X 10.6.x zu verwenden, installieren Sie den CUPS-Druckertreiber, der vom Brother Solutions Center ([http://solutions.brother.com/\)](http://solutions.brother.com/) heruntergeladen werden kann.*

## **Windows Optionale Anwendungen installieren ®**

## <span id="page-13-0"></span>**1 Installieren Sie FaceFilter Studio/BookScan und Whiteboard Suite (unterstützt von Reallusion, Inc.)**

**FaceFilter Studio** ist eine einfach zu verwendende Anwendung zum randlosen Drucken von Fotos. Außerdem können Sie mit dem FaceFilter Studio Ihre Fotos bearbeiten und Fotoeffekte, wie das Entfernen von roten Augen oder die Verbesserung von Hauttönen, verwenden.

Die Software **BookScan Enhancer** kann gescannte Buchseiten automatisch korrigieren.

Mit der Software **Whiteboard Enhancer** können Sie Texte und Bilder von Ihren Whiteboard-Fotos bereinigen und verbessern.

### **1** WICHTIG

- **Das Gerät muss eingeschaltet und mit dem Computer verbunden sein.**
- **Der Computer muss mit dem Internet verbunden sein.**
- **Vergewissern Sie sich, dass Sie mit Administratorrechten angemeldet sind.**
- **Diese Anwendung steht für die Windows Server® 2003/2008-Serie nicht zur Verfügung.**
- **a** Öffnen Sie das Hauptmenü erneut, indem Sie das CD-ROM-Laufwerk mit der Installations-CD-ROM öffnen und wieder schließen oder indem Sie auf die Datei **start.exe** im Hauptverzeichnis der CD-ROM doppelklicken.
- **b** Das Hauptmenü der CD-ROM erscheint. Wählen Sie Ihre Sprache und klicken Sie dann auf **Zusätzliche Anwendungen**.

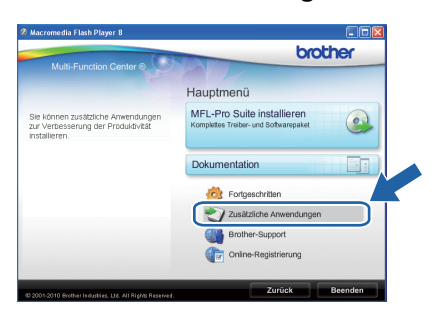

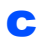

**C** Klicken Sie auf die Schaltfläche für die Anwendung, die Sie installieren möchten.

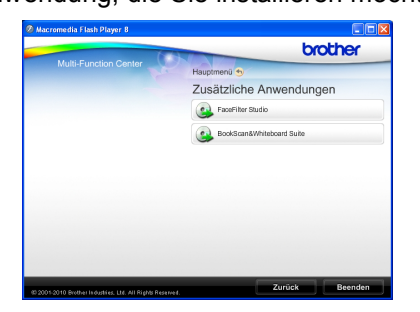

**d** Gehen Sie zurück zum Bildschirm für zusätzliche Anwendungen, um weitere Anwendungen zu installieren.

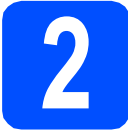

## **2 Installieren Sie die Hilfe für FaceFilter Studio**

Für Anweisungen zur Verwendung von FaceFilter Studio laden und installieren Sie die Hilfe für FaceFilter Studio.

- **a** Um das FaceFilter Studio zu starten, wählen Sie **Start**/**Alle Programme**/**Reallusion**/ **FaceFilter Studio** auf Ihrem Computer.
- **b** Klicken Sie auf **in der oberen rechten** Ecke des Bildschirms.
- c Klicken Sie auf **Nach Updates suchen**, um auf der Website von Reallusion nach Updates zu suchen.

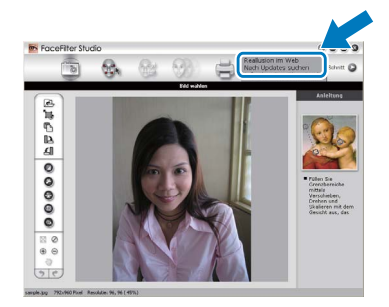

- d Klicken Sie auf die Schaltfläche **Download** und wählen Sie den Ordner, in dem Sie die Datei speichern wollen.
- **e** Schließen Sie FaceFilter Studio bevor Sie das Installationsprogramm für die FaceFilter Studio Hilfe starten. Doppelklicken Sie auf die heruntergeladene Datei in dem von Ihnen angegebenen Ordner und folgen Sie den Installationsanweisungen auf dem Bildschirm.

## **Hinweis**

*Zur Ansicht der vollständigen FaceFilter Studio Hilfe wählen Sie Start*/*Alle Programme*/*Reallusion*/ *FaceFilter Studio*/*Hilfe für FaceFilter Studio auf Ihrem Computer.*

## **Verbrauchsmaterialien**

Wenn eine Tintenpatrone ersetzt werden muss, erscheint im Display eine entsprechende Meldung. Weitere Informationen zu den Tintenpatronen für Ihr Gerät erhalten Sie bei Ihrem Brother-Vertriebspartner oder unter <http://www.brother.com/original/>

### **Tintenpatrone**

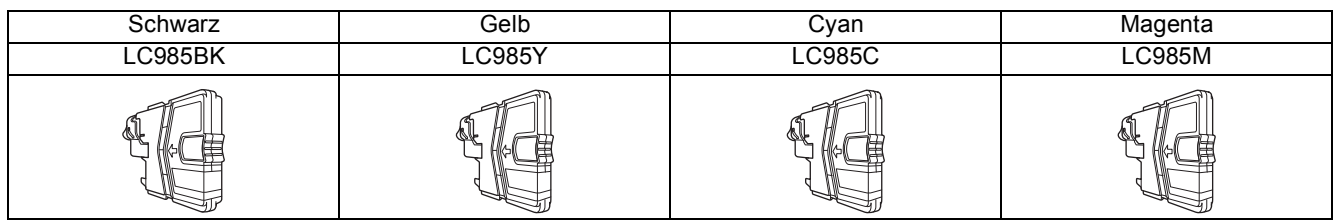

#### **Was ist Innobella™?**

Innobella™ ist eine neue Reihe von Verbrauchsmaterialien, die von Brother angeboten werden.

Der Name "Innobella™" leitet sich von den Begriffen "Innovation" und "Bella" (was auf italienisch "schön" bedeutet) ab und repräsentiert eine innovative Technologie, die den Brother-Kunden schöne und langlebige Druckergebnisse liefert.

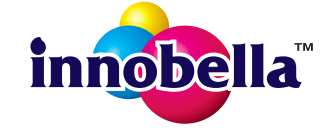

#### **Warenzeichen**

Das Brother-Logo ist ein eingetragenes Warenzeichen von Brother Industries, Ltd.

Brother ist ein eingetragenes Warenzeichen von Brother Industries, Ltd.

Multi-Function Link ist ein eingetragenes Warenzeichen der Brother International Corporation.

Windows Vista ist entweder ein eingetragenes Warenzeichen oder ein Warenzeichen der Microsoft Corporation in den USA und anderen Ländern.

Microsoft, Windows, Windows Server und Internet Explorer sind eingetragene Warenzeichen der Microsoft Corporation in den USA und/oder anderen Ländern.

Apple, Macintosh und Safari sind Warenzeichen der Apple Inc., die in den USA und anderen Ländern registriert sind. FaceFilter Studio ist ein Warenzeichen von Reallusion, Inc.

Alle Firmen, deren Programmnamen in diesem Handbuch erwähnt sind, haben spezielle Lizenzvereinbarungen für die zu ihrem Eigentum gehörenden Programme.

#### **Alle auf Brother-Produkten gezeigten oder in den dazugehörigen Dokumenten bzw. in anderen Materialien erwähnten Marken- und Produktnamen von Firmen sind Warenzeichen oder eingetragene Warenzeichen der entsprechenden Firmen.**

#### **Erstellung und Veröffentlichung**

Dieses Handbuch wurde unter der Aufsicht von Brother Industries, Ltd. mit den aktuellen Produktbeschreibungen und Informationen erstellt und veröffentlicht.

Der Inhalt dieses Handbuches und die technischen Daten dieses Produktes können ohne vorherige Ankündigung geändert werden. Die Firma Brother behält sich das Recht vor, Änderungen bzgl. der technischen Daten und der hierin enthaltenen Materialien ohne vorherige Ankündigung vorzunehmen. Brother übernimmt keine Haftung für Schäden (einschließlich Folgeschäden), verursacht durch das Vertrauen auf diese Materialien, einschließlich aber nicht beschränkt auf offensichtliche Druck- und andere Fehler bezüglich der Veröffentlichung.

#### **Copyright und Lizenz**

©2010 Brother Industries, Ltd. Alle Rechte vorbehalten.

### **BROTHER CREATIVECENTER**

Lassen Sie sich inspirieren. Doppelklicken Sie auf das Brother CreativeCenter-Symbol auf Ihrem Desktop, um auf eine KOSTENLOSE Website mit vielen Ideen und Materialien für die private und professionelle Nutzung zu gelangen.

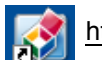

<http://www.brother.com/creativecenter/>

## **brother**